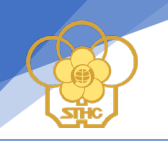

# HƯỚNG DÃN ĐĂNG KÝ NHẬP HỌC TRỰC TUYẾN (DÀNH CHO LỚP SƠ CẤP-THƯỜNG XUYÊN)

## Bước 1: Học viên đăng nhập vào trang web saigontourist.edu.vn;

#### Giao diên trên máy tính

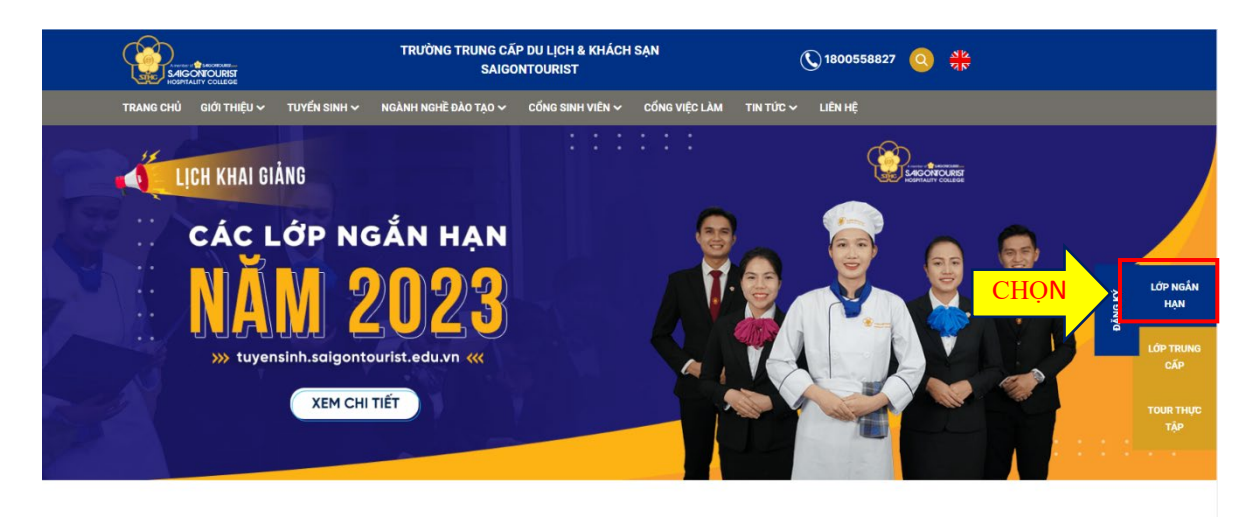

#### Về chúng tôi

Trường Saigontourist (STHC) thuộc hệ thống Saigontourist Group - Tập đoàn du lịch hàng đầu Việt Nam. Trường Saigontourist phần đấu đến năm 2025 trở thành một trong những cơ sở đào tạo ngành nghề Du lịch và Khách sạn hàng đầu tại Việt Nam với khá năng đào tạo từ sơ cấp trung cấp, cao đẳng, đại học. Đảo ứng đủ số lượng và chất lượng cho nhu cầu đa dạng của nhà tuyến dụng, tạo cơ hội cho sinh viên tìm đượ

#### Giao diện trên điện thoại

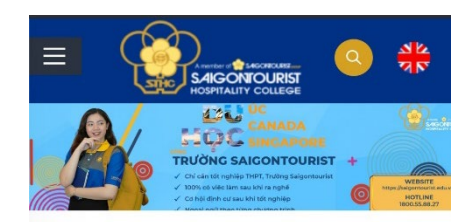

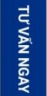

#### Về chúng tôi

ha Saigontourist (STHC) thuộc hệ thống Saigontourist Group - Tập đoàn du lịch hàng đầu Việt Nam. Trường Saigontourist phấn đấu đến năm 2025 trở thành một trong những cơ sở đào tạo ngành nghề Du lịch và Khách sạn hàng đầu tại Việt Nam với khả năng đào tạo từ sơ cấp, trung cấp, cao đẳng, đại học. Đáp ứng đủ số lượng và chất lượng cho nhu cầu đa dạng của nhà tuyển dụng, tạo cơ hội cho sinh viên tìm được việc làm tốt nhất trong lĩnh vực Du lịch và Khách sạn trong nước và trên thế giới...

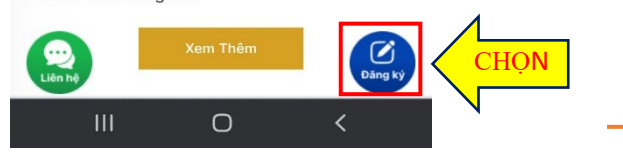

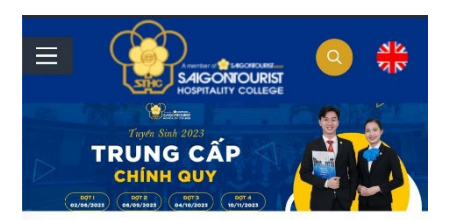

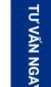

# Về chúng tôi

ng Saigontourist (STHC) thuộc hệ thống Saigontourist Group - Tâp đoàn du lịch hàng đầu Việt Nam. Trường Saigontourist phấn đấu đến năm 2025 trở thành một trong những cơ sở đào tạo ngành nghề Du lịch và Khách sạn hàng đầu tại Việt Nam với khả năng đào tạo từ sơ cấp, trung

 $\circ$ 

cấp, cao đẳng, đại học. Đáp ứng đủ số lượng và chất lượng cho nhu cầu đa dụng, tạo cơ hội cho sinh v tốt nhất trong lĩnh vực Du nước và trên thế giới ...

 $\mathbf{III}$ 

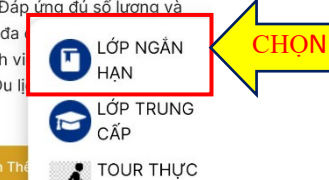

TẬP

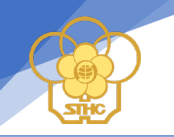

# **Bước 2: Nhập thông tin đăng ký**

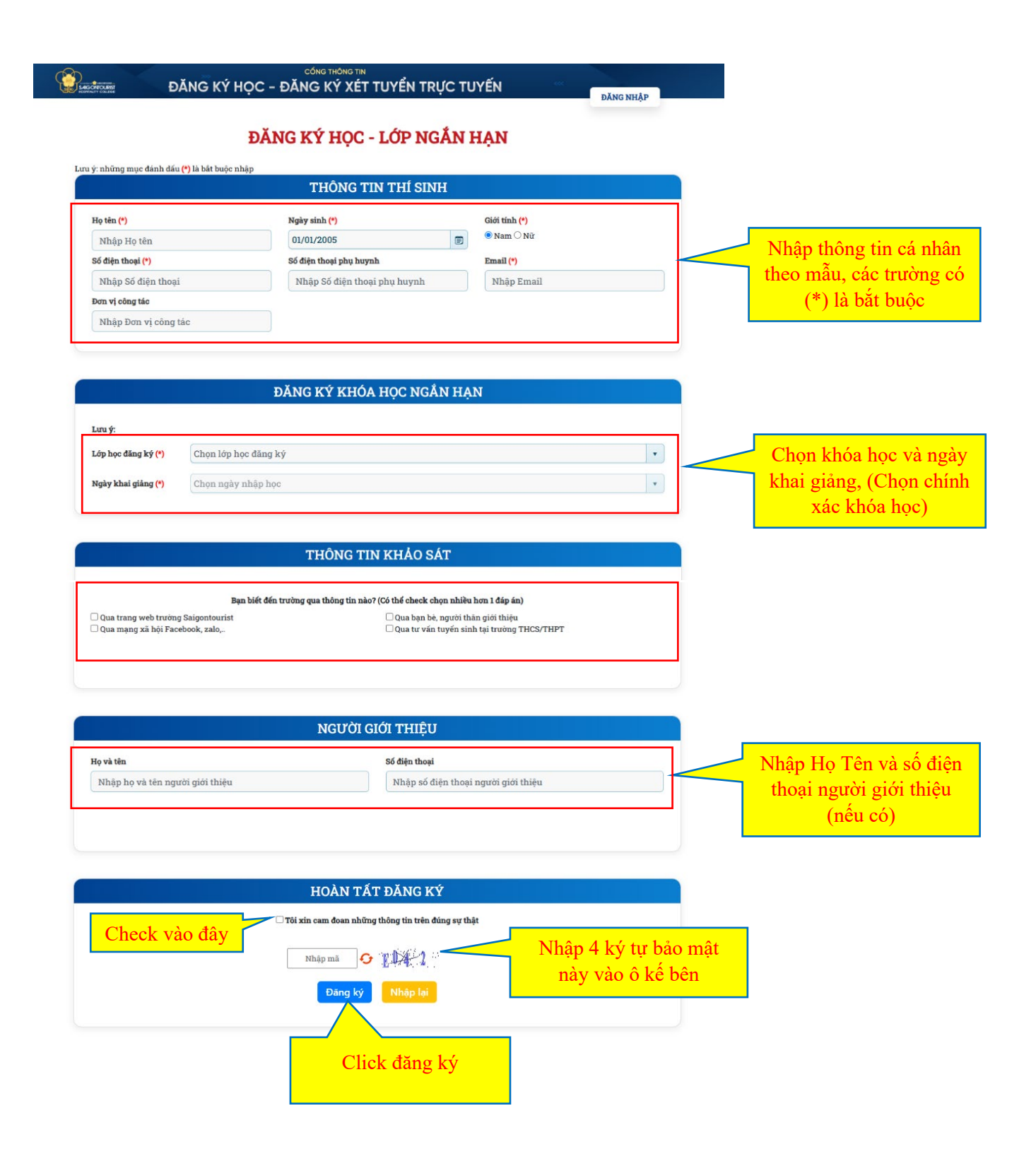

### **Bước 3: Hệ thống chuyển qua màn hình thanh toán học phí**

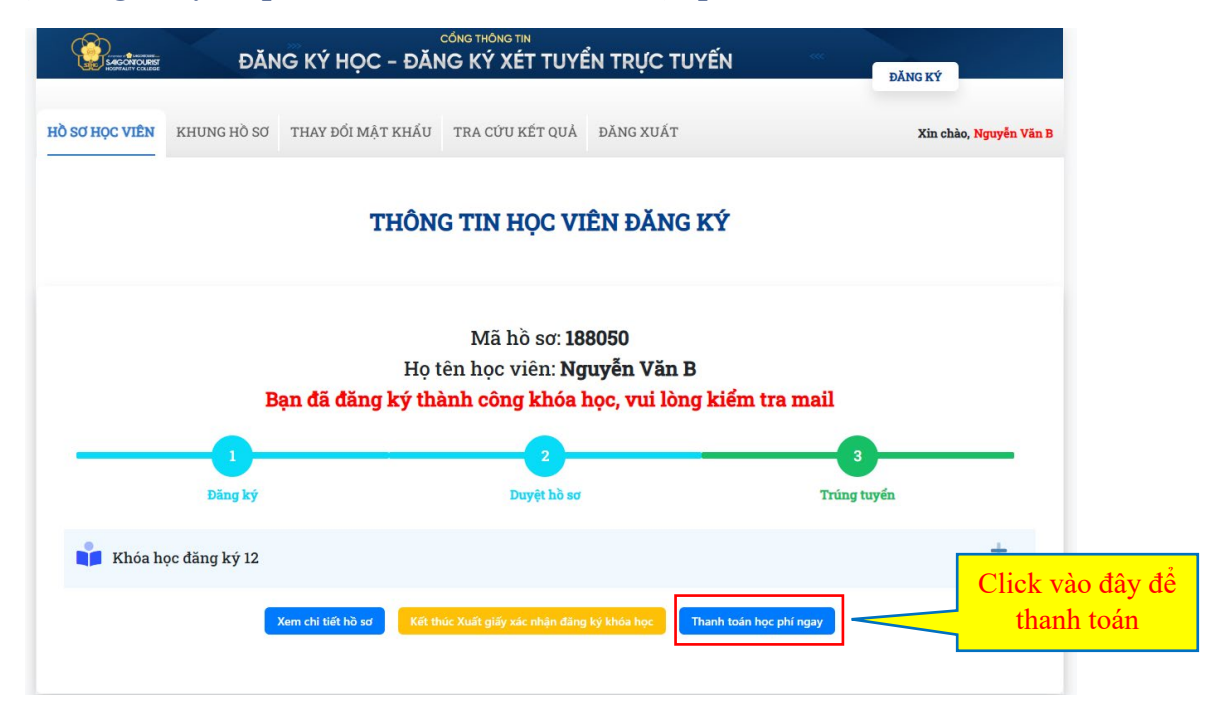

### **Bước 4: Mành hình giao diện thanh toán**

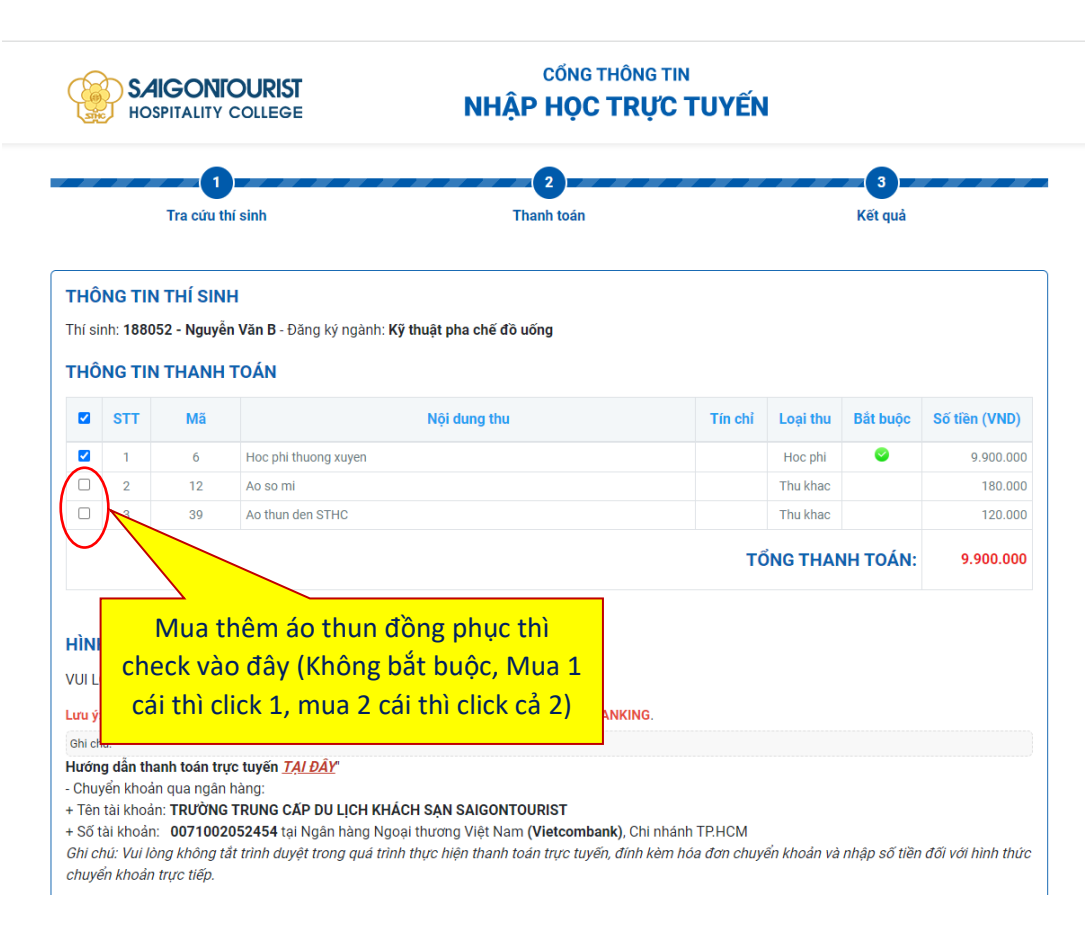

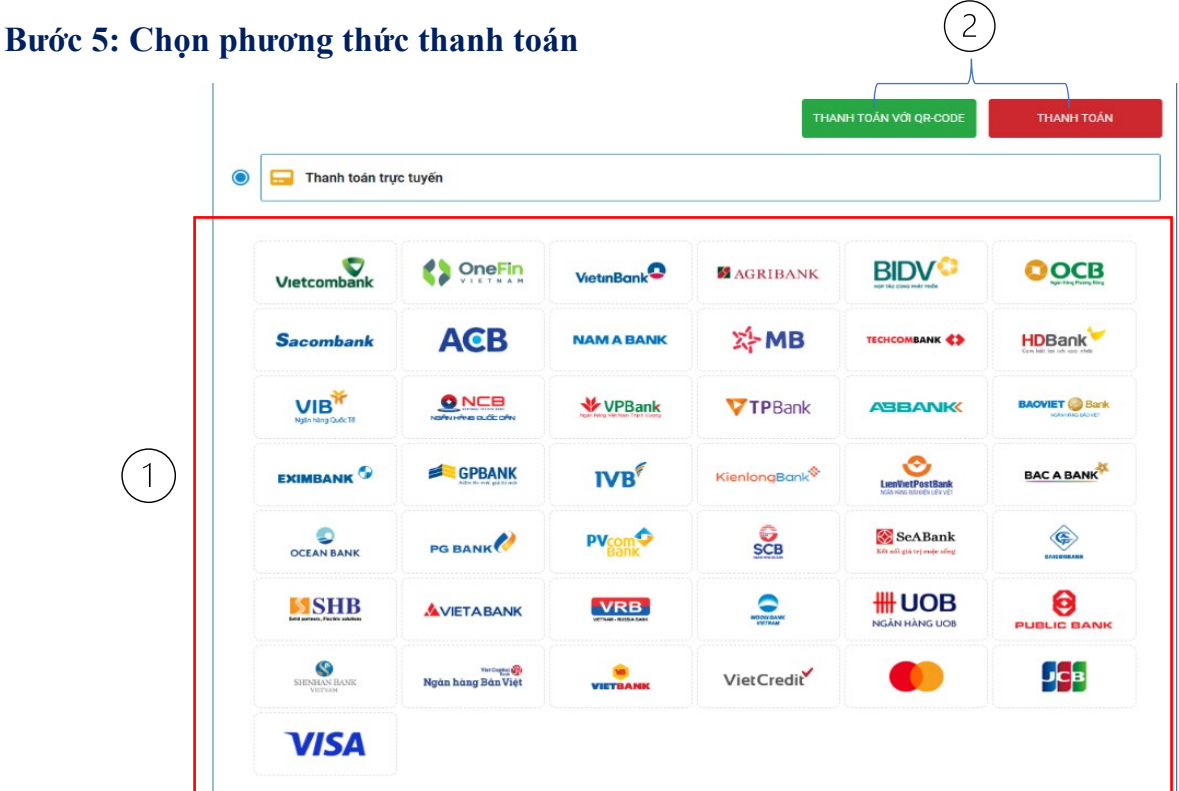

Chọn ngân hàng có thẻ ATM/VISA/App/Internet Banking để thanh toán

Chọn "THANH TOÁN VỚI QR CODE" nút màu xanh hoặc chọn "THANH TOÁN" nút màu đỏ

# **5.1. Nếu chọn "THANH TOÁN VỚI QR CODE"**

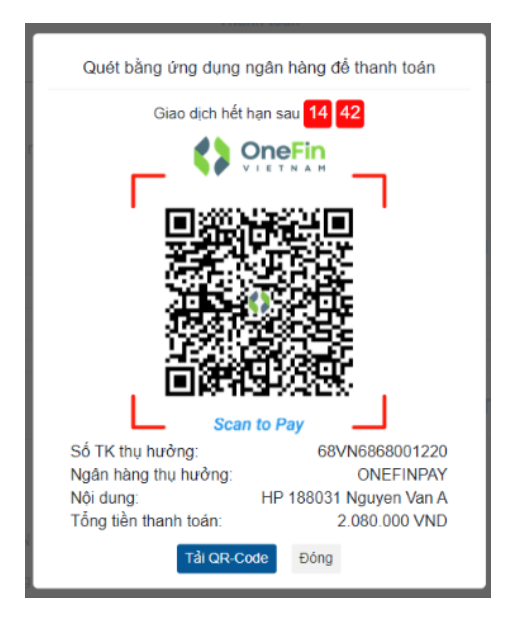

 **Dùng App của ngân hàng trên điện thoại quét mã QR code này**

 **Thực hiện các bước tiếp theo trên App ngân hàng cho đến khi có thông báo thực hiện giao dịch thành công.**

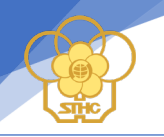

### **5.2 Nếu chọn "THANH TOÁN"**

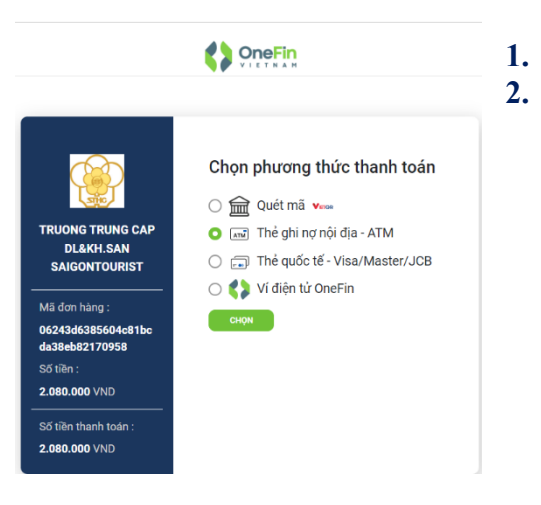

#### **Có 4 phương thức thanh toán 1. Chọn Quét mã QR => Trở về giống bước 5.1 2. Chọn Thẻ ghi nợ nội địa-ATM**

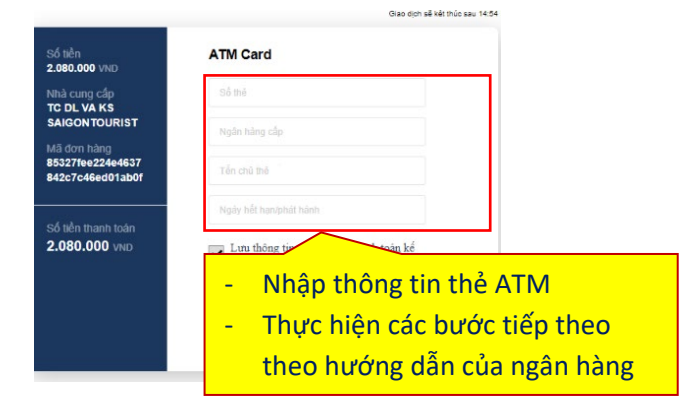

## **3. Chọn thẻ quốc tế Visa/Master/JCB 4. Thanh toán bằng ví điện tử Onefin**

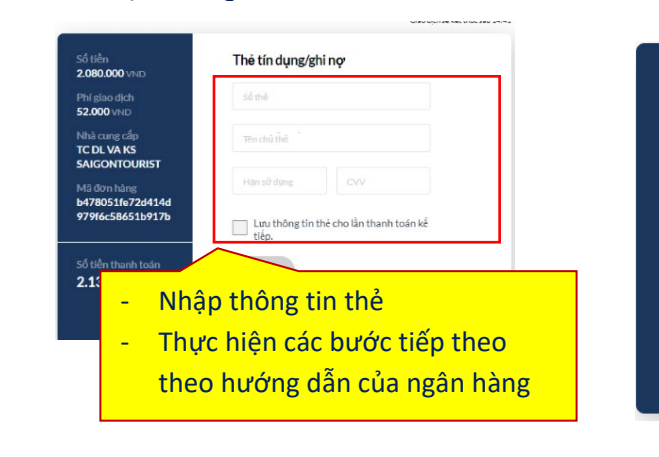

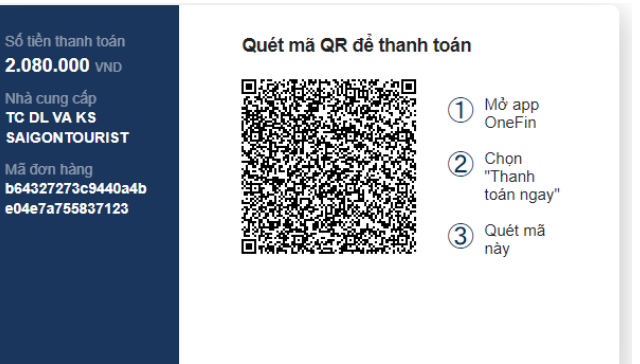

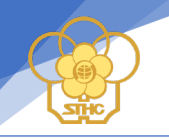

### **TRƯỜNG HỢP ĐĂNG KÝ THÀNH CÔNG VÀ THANH TOÁN HỌC PHÍ SAU**

**Đối với các học viên đã đăng ký thành công khóa học nhưng chưa thanh toán học phí ngay lúc đăng ký thì có thể thực hiện các bước sau để tiến hành thanh toán:**

**1. Kiểm tra mail: Sau khi đăng ký xong vui lòng check mail (mail học viên nhập lúc đăng ký)** *"Sau khi đăng ký thành công hệ thống gởi mail về địa chỉ mail của bạn lúc đăng ký"*

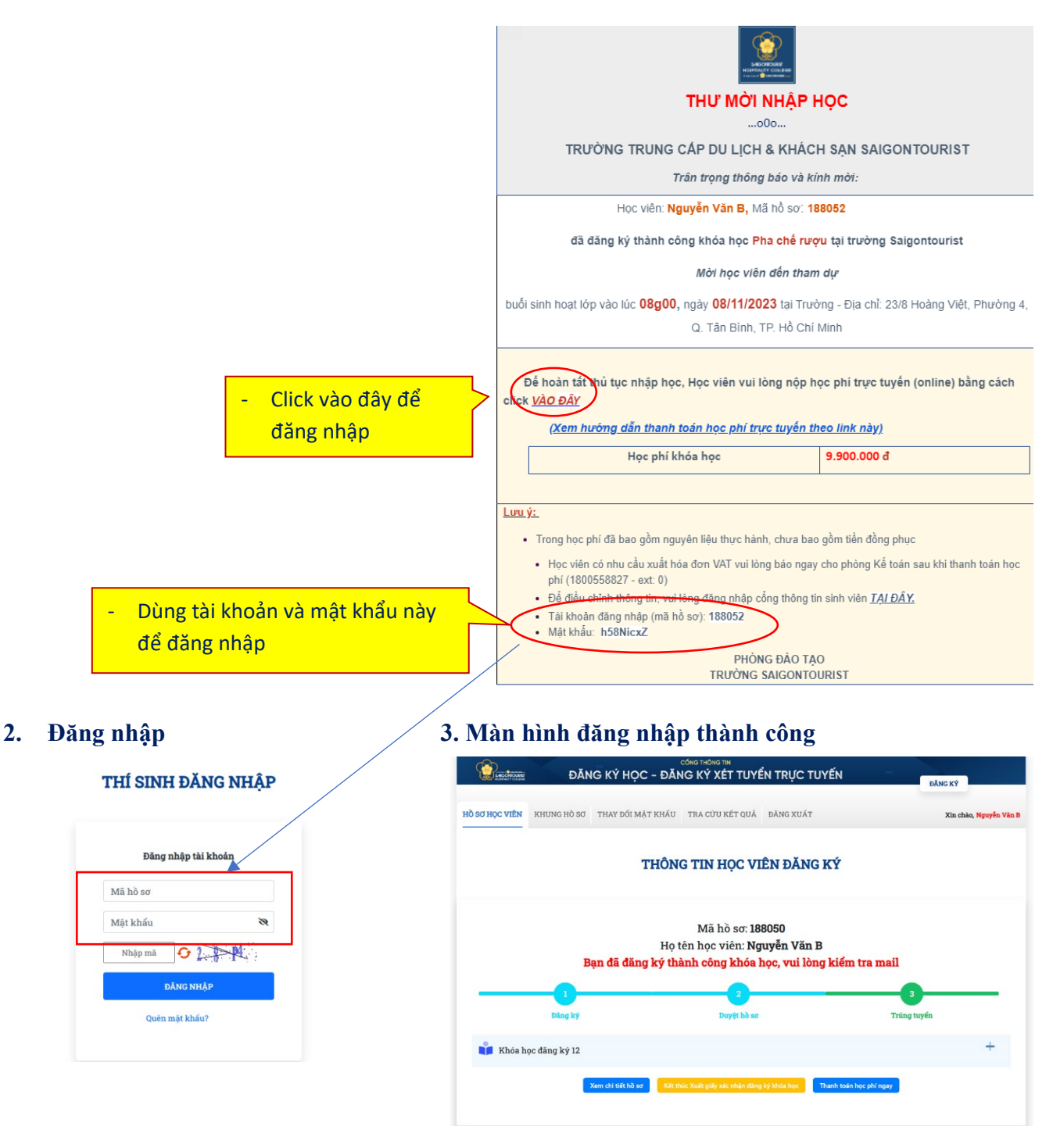

*(Khi đã chuyển đến màn hình này, học viên tiếp tục thao tác các bước từ Bước 3 ở trên)*

# **CHÚC CÁC BẠN ĐĂNG KÝ KHÓA HỌC THÀNH CÔNG**